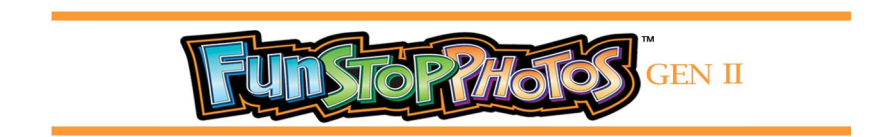

## **Network Connection Guidelines**

The social media upload feature is offered to customers only when your photo booth is connected to the internet. Please refer to the information below on how to connect your Fun Stop Photos to the internet.

- Choose the best method for connecting the photo booth to your internal network, from the following options:
	- o Via Ethernet cable directly to your internal network (preferred).
	- o Via WiFi
		- Using an external "Ethernet to WiFi" network "gaming" adapter to connect to your internal network (preferred).
		- Using a USB to WiFi adapter to connect to your internal network
	- o Via 4G by using a USB cellular modem adapter
- Verify that your network will support DHCP protocol for the network connection.
- Plug the Ethernet cable from the internal network into the photo booth network RJ-45 plug (located on the photo booth AC power inlet assembly).
- If using a Ethernet to WiFi adapter, follow the instructions that came with the adapter to configure the WiFi adapter to connect to your network. When complete, plug the Ethernet cable from the gaming adapter into the photo booth network RJ-45 plug (located on the photo booth AC power inlet assembly)
- If using a USB to WiFi adapter, follow the instructions that came with the adapter to configure the WiFi adapter to connect your network. When complete, plug the USB adapter into an open USB connector on the I/O board.
- If using a USB cellular modem internet adapter to the Photobooth, follow the instructions that came with the adapter to configure the cellular modem adapter. When configuration is complete, plug the cellular modem adapter into an open USB connector on the I/O board.

NOTE: Due to the physical size of many cellular modem USB adapters, you may need to use a 'USB" extension cable (USB A male to USB A female) to connect the cellular modem to the I/O board. Ensure that the extension cable is a high quality cable with 24AWG wire for power and 28AWG for data.

- Power up the photo booth, and verify that the system has a valid network connection. It may take  $1 - 2$  minutes after the game has completed the boot process before the network connection is established.
- Verify that the photo booth has a valid network connection by entering the operator menu system. To access the operator menu, open the coin door and press the MENU button located inside the coin door, on the right side. When a valid network connection to the photo booth is present, the system will display the network IP address (something like 192.168.50.2) in the upper right corner of the screen.
- While in the operator menu system, configure the Social Media option(s) as needed.
	- o Check the box for Social Media in the menu, in the Adjustments category.
	- o Set pricing for Social Media upload in the Money category.
- If you have any questions, please feel free to call Team Play at 847-952-7533 or email service@teamplayinc.com.